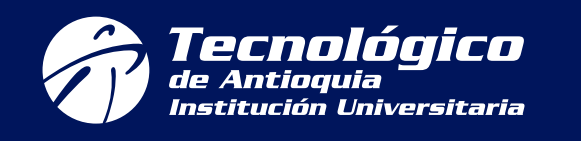

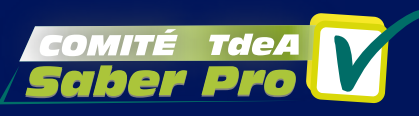

### PARA LLEVAR A CABO EL REGISTRO A LAS PRUEBAS SABER PRO DESDE CASA PASO A PASO

#### POR FAVOR LEA DETENIDA Y DETALLADAMENTE ESTE INSTRUCTIVO

Cordial saludo, estimado estudiante:

Compartimos un paso a paso para que pueda llevar a cabo el registro exitoso a las Pruebas Saber Pro 2022-2 desde casa.

Puede iniciar su registro ordinario a partir del 5 de julio de 2022 y hasta el día 24 de julio de 2022. Si no se alcanza a registrar en estas fechas, podrá realizar un registro extraordinario a partir del 28 de julio de 2022 y hasta el 30 de julio de 2022. Tenga en cuenta que el registro extraordinario incrementa el valor de la prueba.

Valor de la Prueba en la fecha ordinaria: \$93.000 Valor de la prueba en la fecha extraordinario: \$136.500

El registro es un proceso de inscripción a la Prueba y es su responsabilidad realizarlo, dicho proceso se hace en la PLATAFORMA PRISMA del Icfes. Tenga presente que esta plataforma en ocasiones presenta inconvenientes debido al alto flujo de personas que ingresan. En estos casos, debe insistir en repetidas ocasiones hasta lograr el registro exitoso. Se recomienda realizar el registro en el siguiente horario: de 8:00 p.m. a 7:00 a.m., debido a que en esta franja disminuye el flujo de personas que se encuentran realizando su registro. No deje su registro para última hora, evite inconvenientes.

En caso de que presente algún inconveniente, por ejemplo, "con su usuario y contraseña", deberá radicar una petición individualmente ante el ICFES en el siguiente enlace: https://bit.ly/3bGtK3z Se recomienda enviar copia de la petición interpuesta al ICFES a nuestros correos electrónicos dispuestos por facultad con el ánimo de generar un seguimiento del caso concreto (los correos se encuentran al final del instructivo).

IMPORTANTE: por ningún motivo, utilice claves y usuarios que el ICFES le haya asignado anteriormente, puesto que hacerlo le genera un tipo de registro diferente que tiene un cobro más alto.

Solo utilice el usuario y clave que le genere el Icfes durante este período actual de registro, es decir, los generados en los meses de junio, julio o agosto de 2022.

- **1.** Es importante que esté atento a la carpeta de SPAM o CORREOS NO DESEADOS debido a que el ICFES en algunas ocasiones envía mensajes y se archivan en estas carpetas de su correo electrónico personal.
- **2.** Si usted desea observar videos que lo guíen sobre el proceso de registro y pago de las Pruebas de Estado, le recomendamos ingresar al siguiente enlace:

Videos y guías sobre el registro y pago de las Pruebas de Estado

**3.** Es importante que tenga en cuenta las siguientes fechas:

### RECOMENDACIONES:

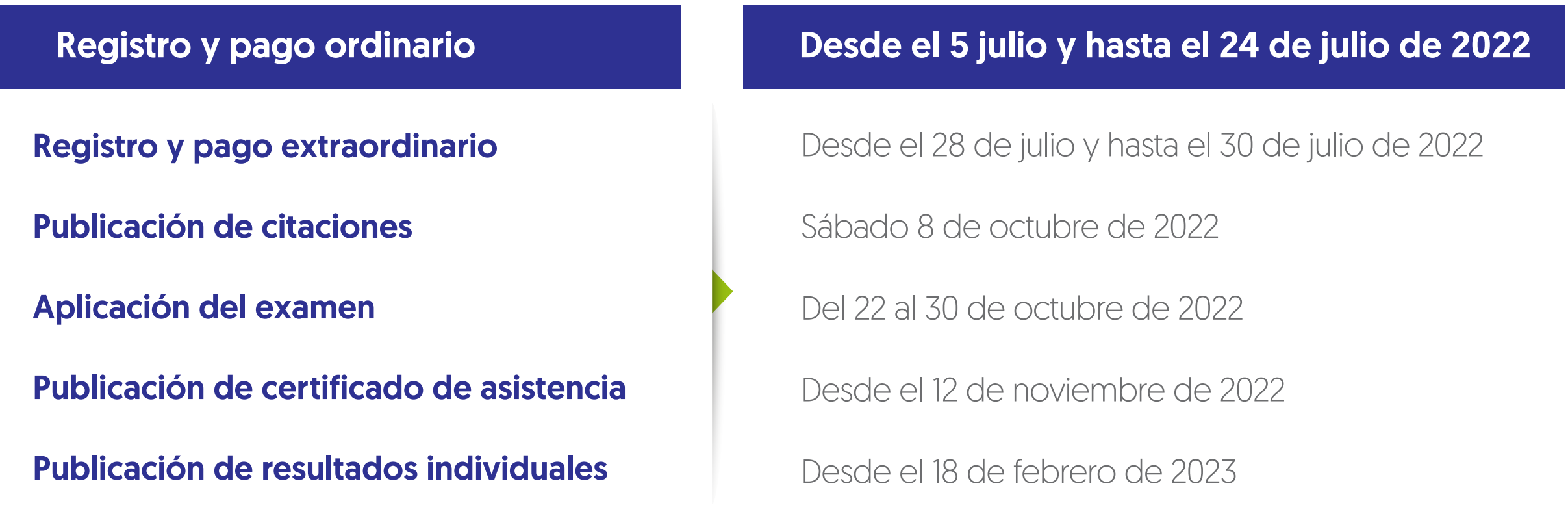

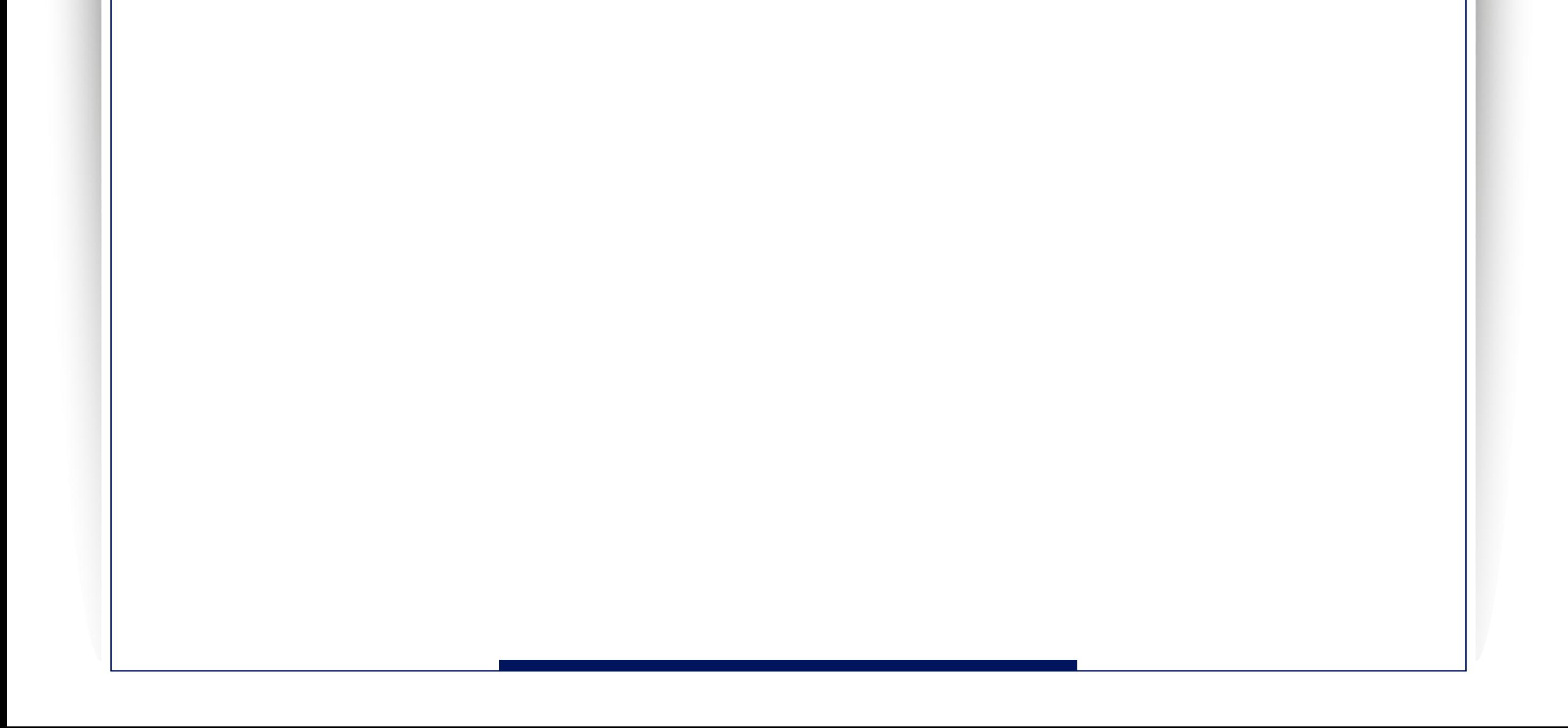

## PASO No. 1. INGRESE A SU CORREO ELECTRÓNICO:

El Icfes le envió a su correo electrónico el usuario y contraseña para registrarse a las Pruebas de Estado, debe buscarlo en su correo personal o institucional:

Si no encuentra el correo enviado por el Icfes en la Bandeja de entrada, búsquelo en Correo no deseado o escriba en la barra de búsqueda de su correo lo siguiente:

Si aún no encuentra el mensaje en su correo electrónico personal o institucional, le recomendamos escribir a los correos dispuestos por facultad al final del instructivo o comunicarse con nosotros a través de la línea telefónica 444 37 00 ext.: 2093, también, atendemos en la sede Robledo bloque 5, oficina 127.

1

#### Confirmación usuario - Sistema PRISMA

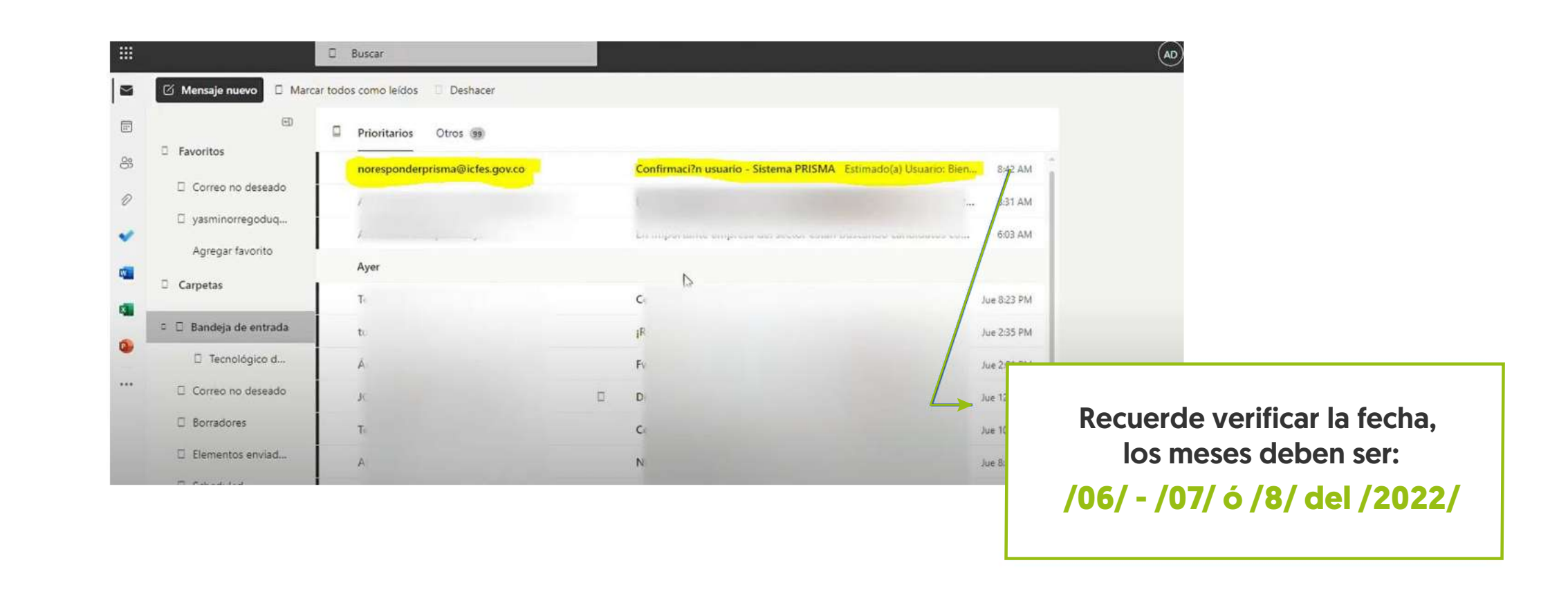

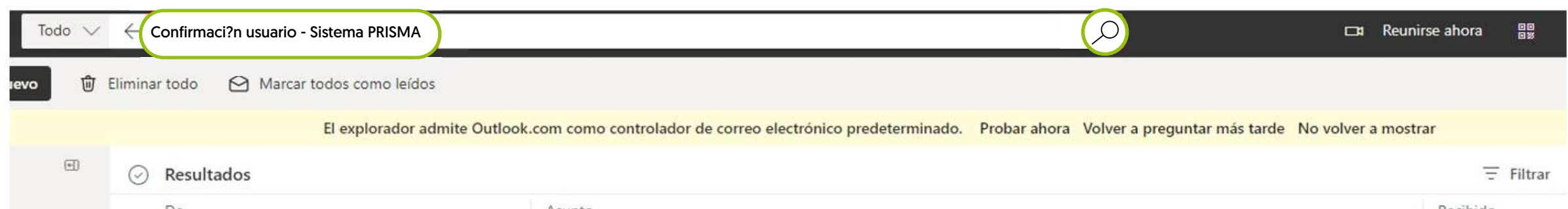

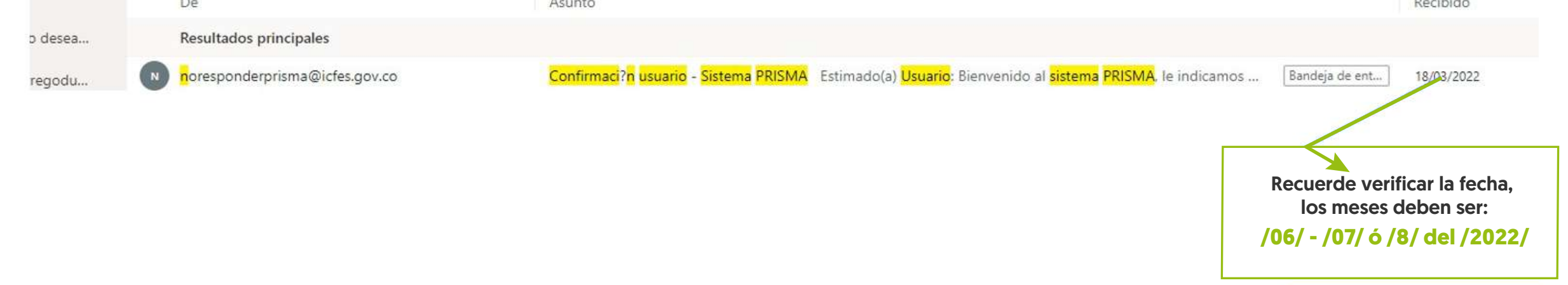

#### 2 Al abrir el correo que le envió el Icfes usted encontrará uno de los dos siguiente ejemplos:

Si así le aparece a usted, por favor, continúe con las siguientes páginas para actualizarlos.

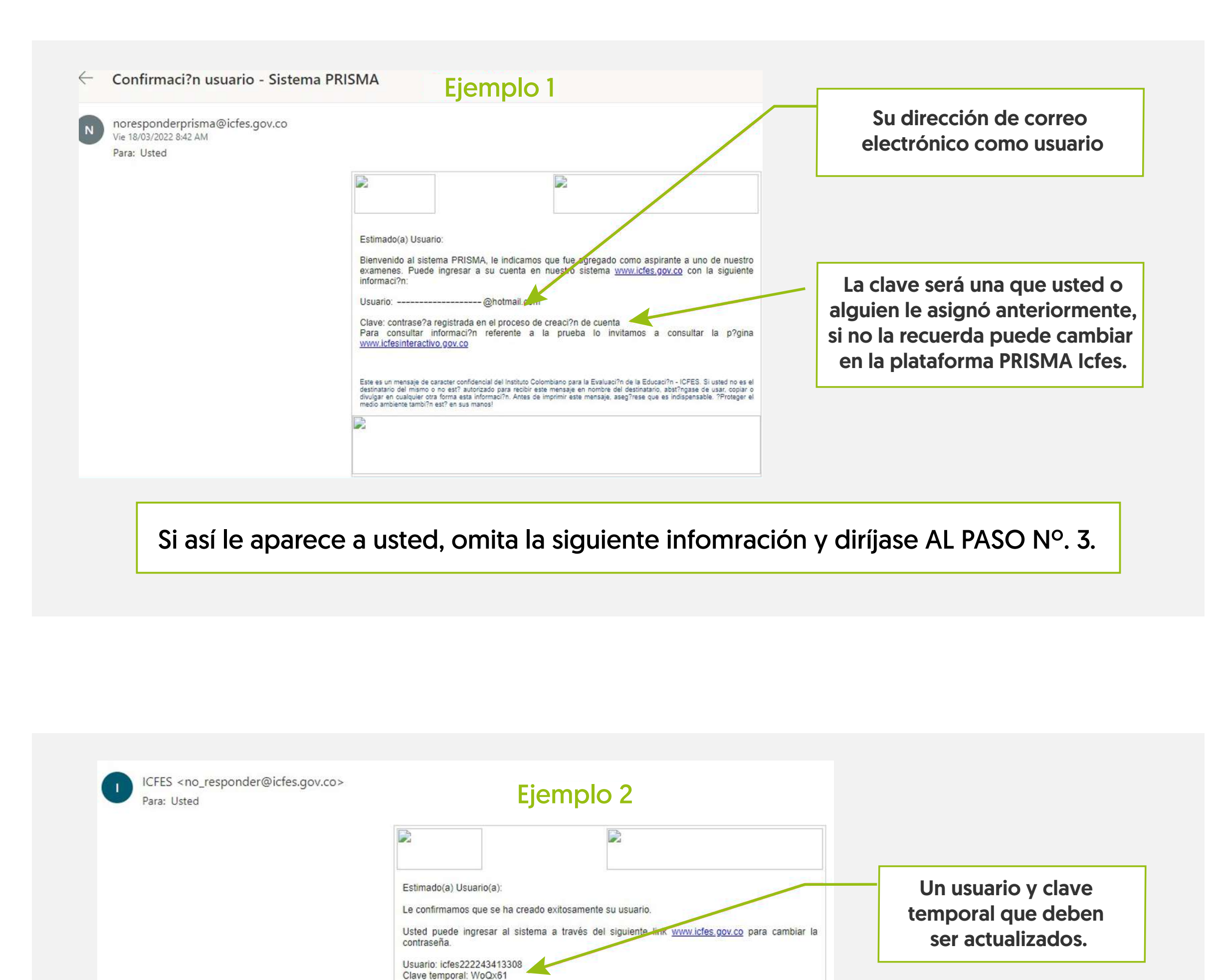

Este correo fue enviado automáticamente, agradecemos no responder este mensaje. Para recibir soporte sobre el manejo de nuestro sistema, lo invitamos a que se comunique con Atención al Ciudadano a los teléfonos: Línea local (57+1) 484-1460. Línea nacional gratuita 018000-519535.

Este es un mensaje de caracter confidencial del Instituto Colombiano para la Evaluación de la Educación - ICFES. Si usted no es el<br>destinatario del mismo o no está autorizado para recibir este mensaje en nombre del destina

### PASO No. 2.

#### ACTUALIZAR USUARIO Y CONTRASEÑA TEMPORAL:

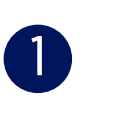

ICFES <no\_responder@icfes.gov.co> Para: Usted

Una vez que cargue la página ingrese con el usuario y clave temporal que el Icfes le envió y haga clic en entrar. 2

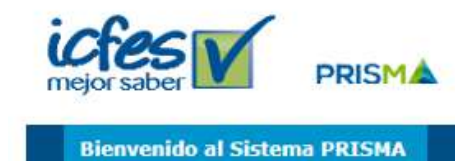

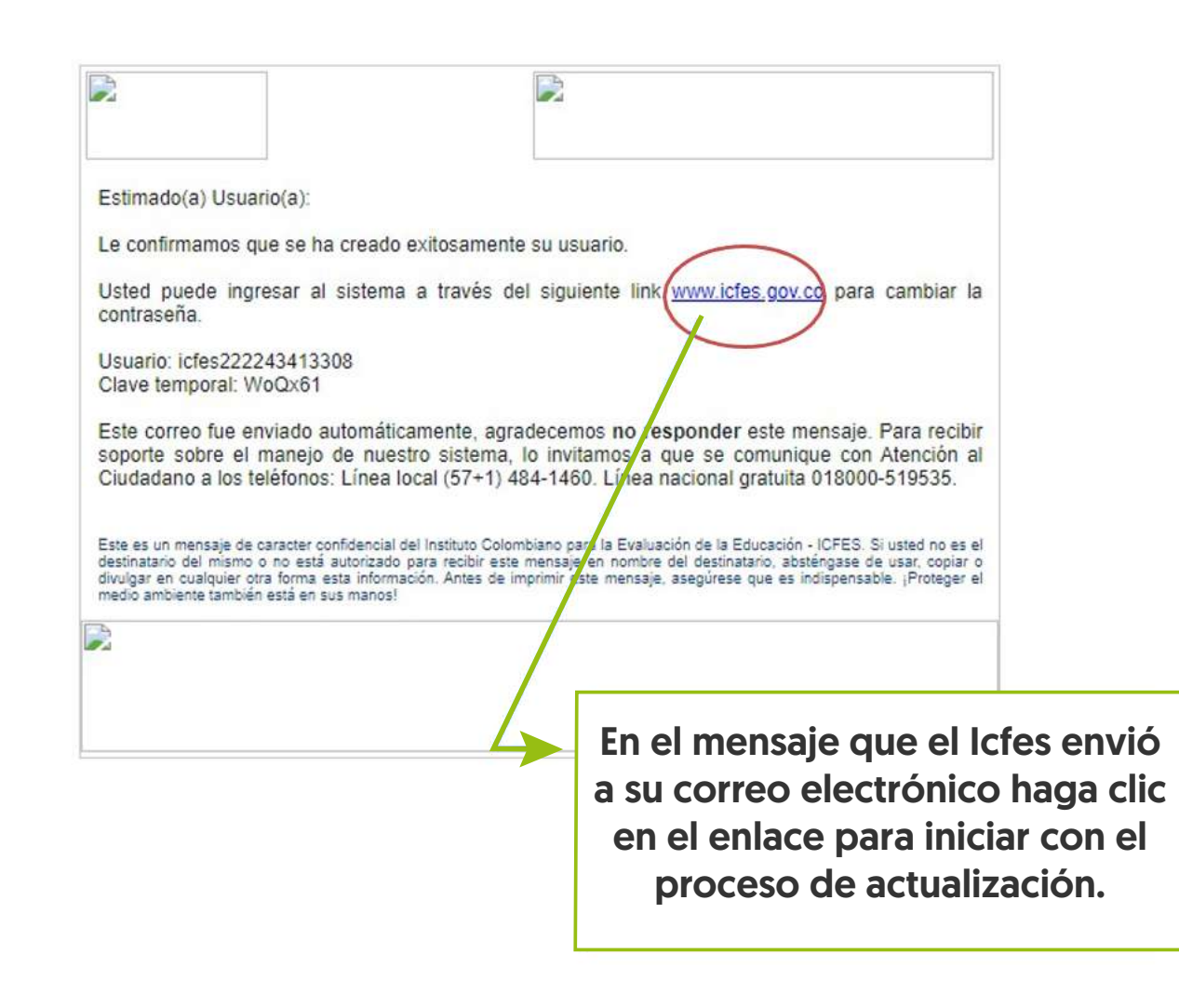

Escribe el usuario temporal que

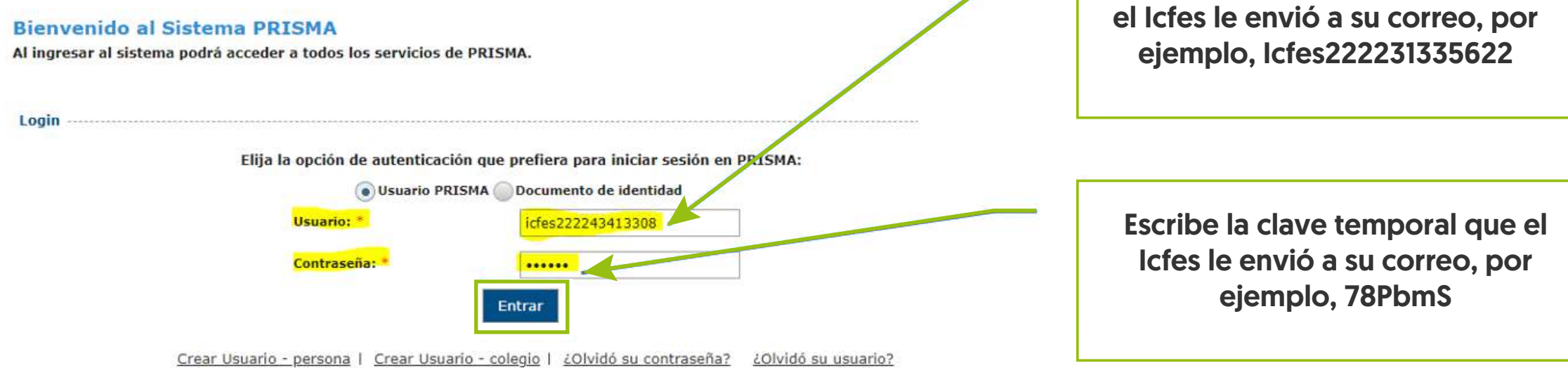

3 Al ingresar deberá asociar su correo electrónico, ingrese uno que use frecuentemente ya que ese correo electrónico se convertirá en su usuario para ingresar a la Plataforma PRISMA, deberá confirmar y guardar la información suministrada.

3 Luego de registrar su correo electrónico, usted recibirá un mensaje automáticamente en su correo, en donde el ICFES le confirmará que su usuario fue registrado. Allí aparecerá un enlace, en el que usted podrá cambiar su contraseña: <sup>2</sup>

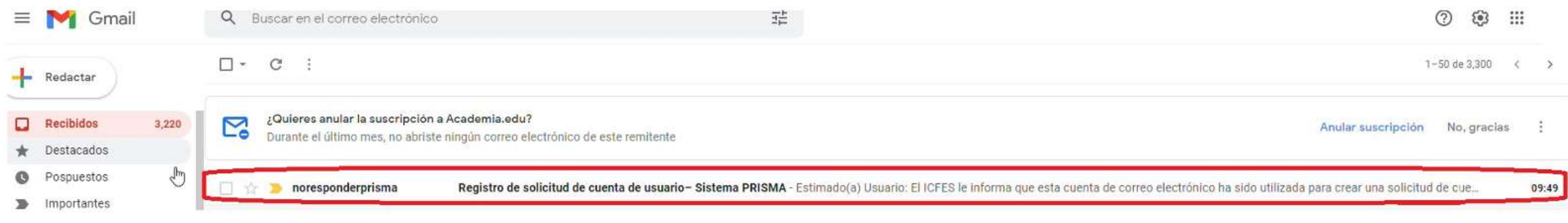

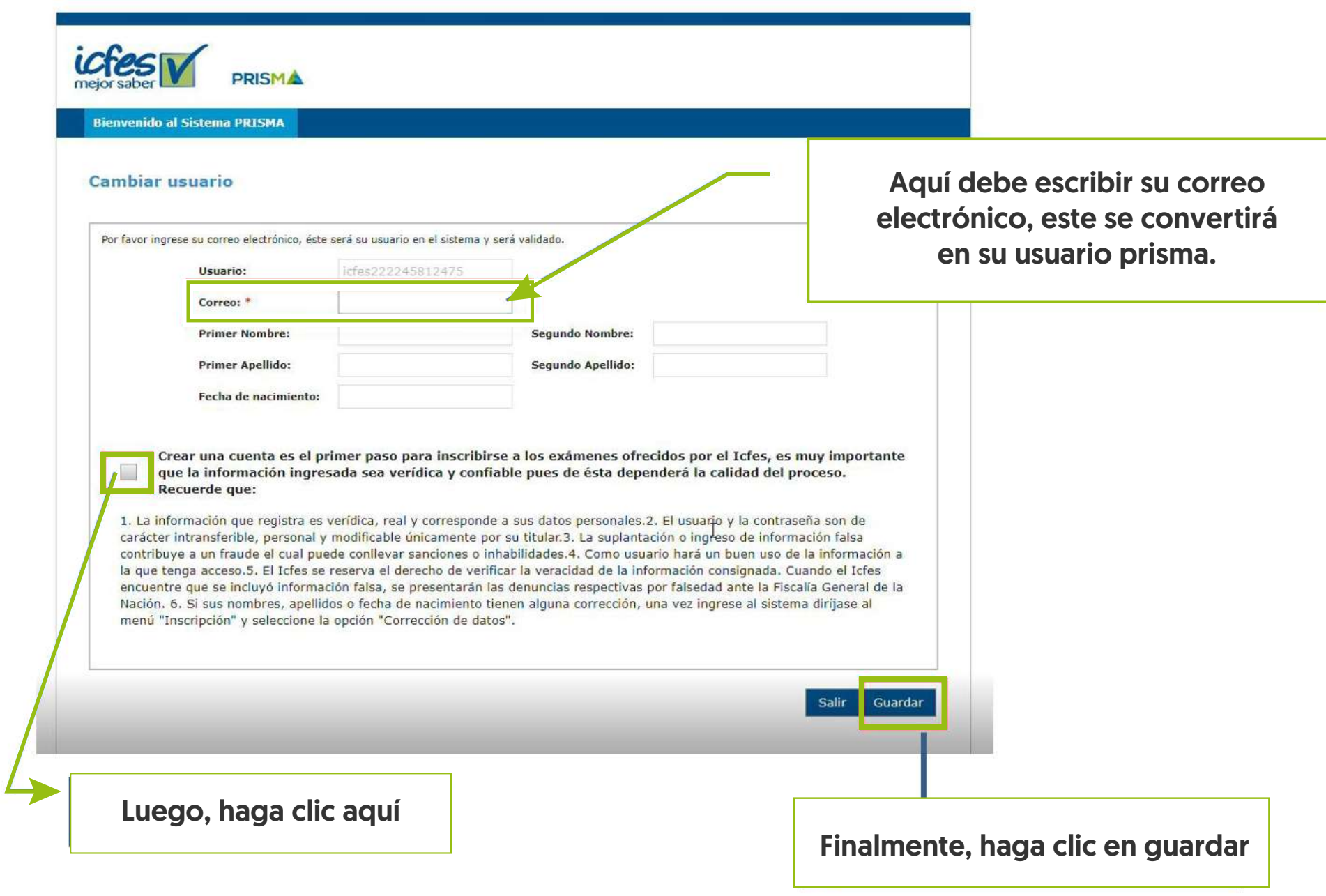

Una vez que usted haya actualizado su usuario y contraseña temporal, podrá ingresar con su nuevo usuario (el correo electrónico registrado) y contraseña (la que asignó) en la plataforma PRISMA Icfes para continuar con su proceso de registro. Le recomendamos seguir los pasos indicados para registrarse y pagar.

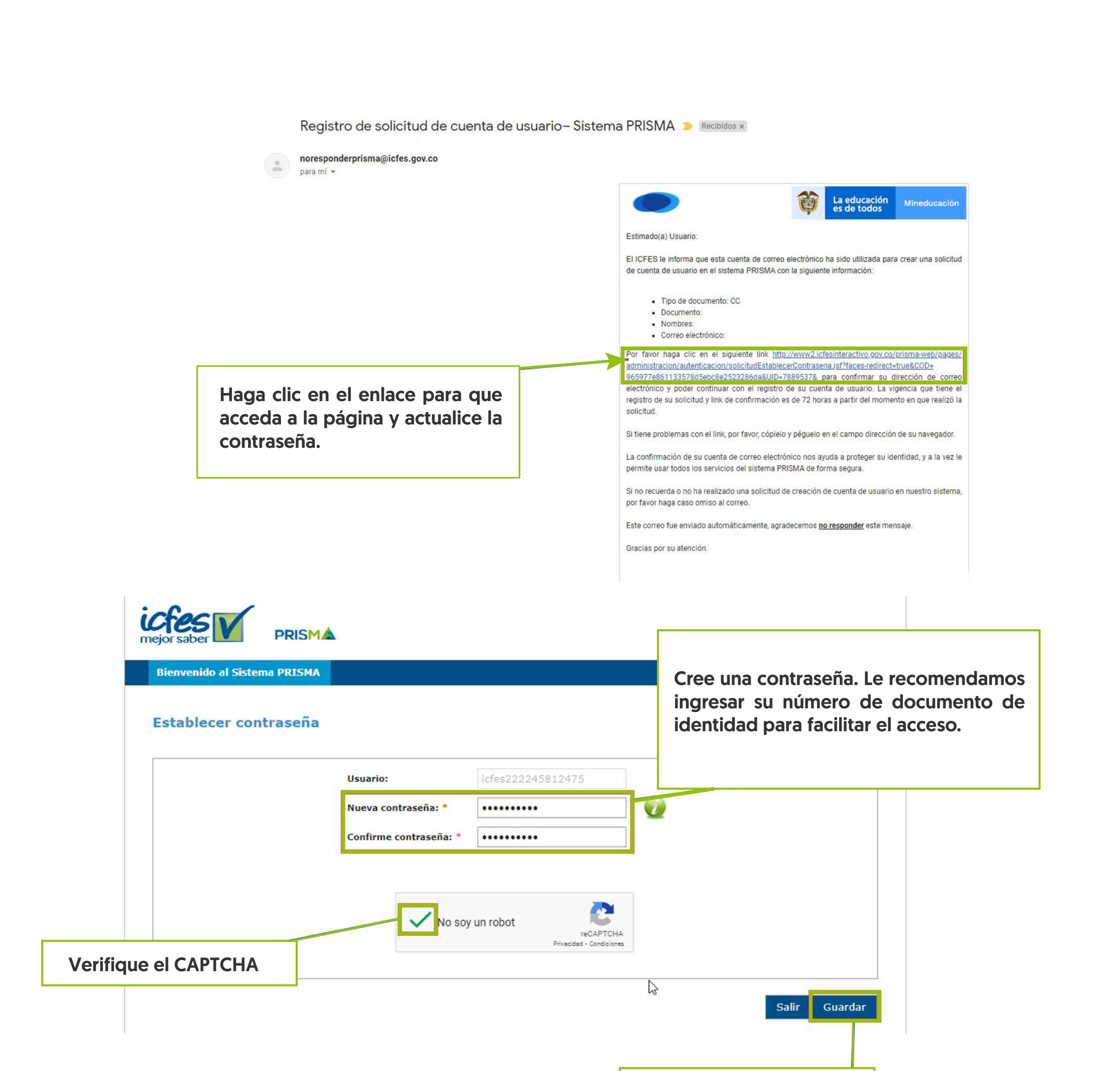

Haga clic en guardar

Escriba o copie y pegue en su navegador (Google Chrome, Mozilla Firefox, Internet Explorar) la palabra PRISMA – Icfes, o en el enlace https://bit.ly/3QXHVkS **1D** 

## PASO No. 3. DILIGENCIAMIENTO DEL FORMULARIO DE INSCRIPCIÓN

Una vez haya ingresado a la plataforma PRISMA, verifique la información de sus datos personales, si ya tiene cédula de ciudadanía verifique que sí a aparezca con cédula (en caso de encontrar inconsistencias no continúe con su registro y comuníquese a los correos del Comité Saber Pro). Luego, haga clic en Inscribir a examen.

2

Ingrese a la plataforma PRISMA con su usuario y contraseña

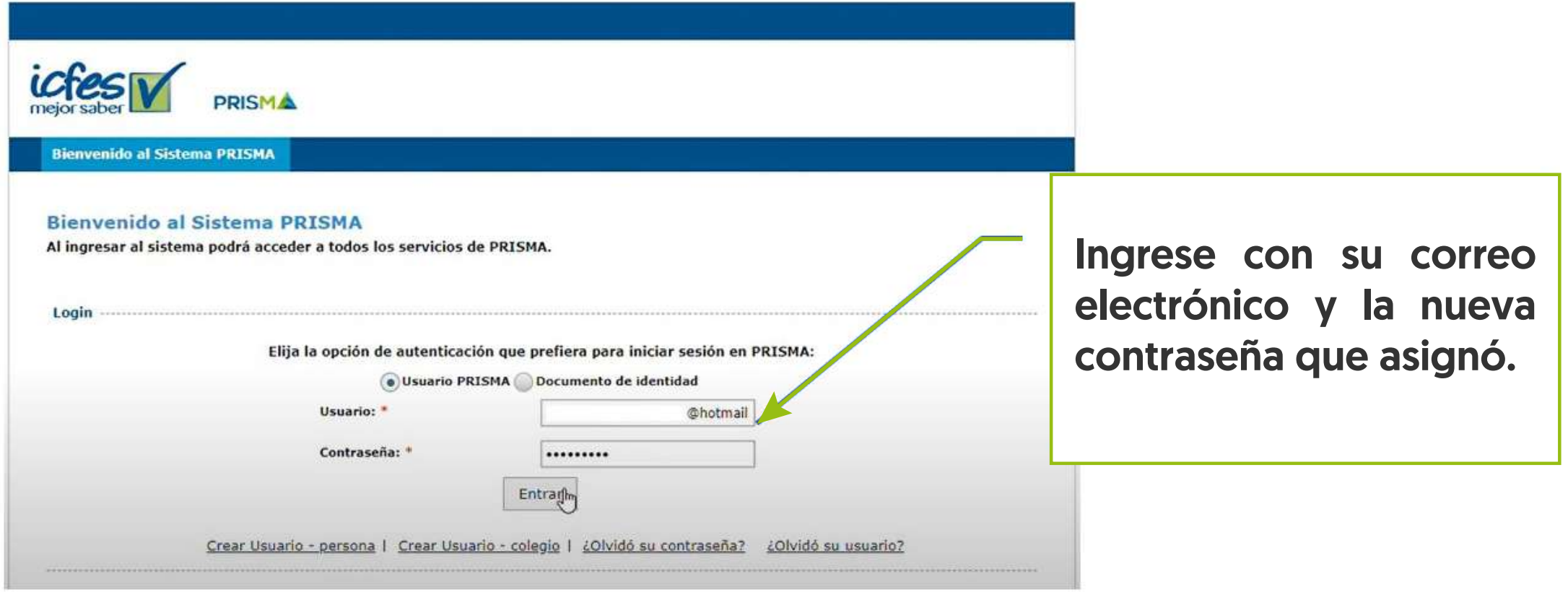

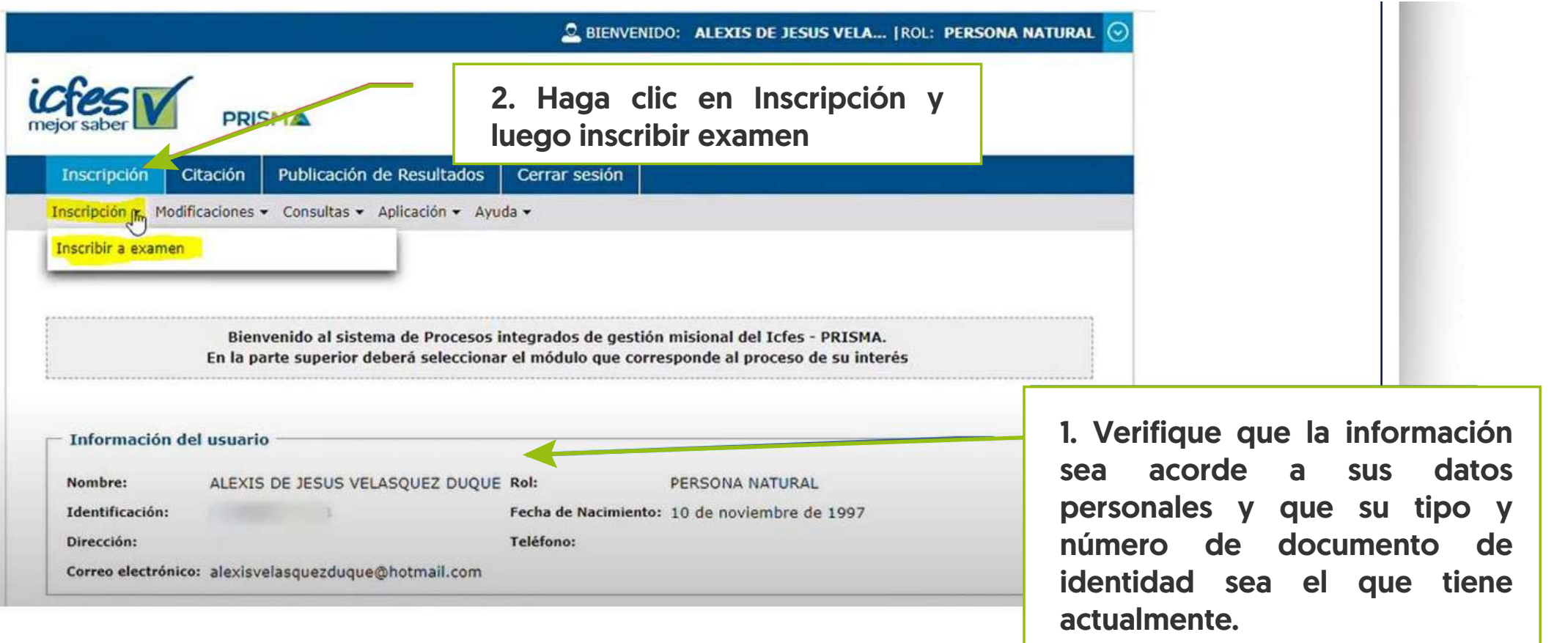

Seleccione la Convocatoria Examen Saber Pro 2022-2. Tenga en cuenta que como estudiante de 3 un programa profesional la prueba que debe presentar es la Prueba Saber Pro, no otra. Luego, haga clic en continuar inscripción.

Una vez acceda a "continuar con la inscripción", ahora deberá diligenciar el formulario de 4 inscripción del examen, allí deberá registrar la información de sus datos de contacto, ciudad de presentación del examen, condiciones de discapacidad y demás. A continuación, se presentan algunas claridad para que tenga en cuenta al momento de llenar el formulario.

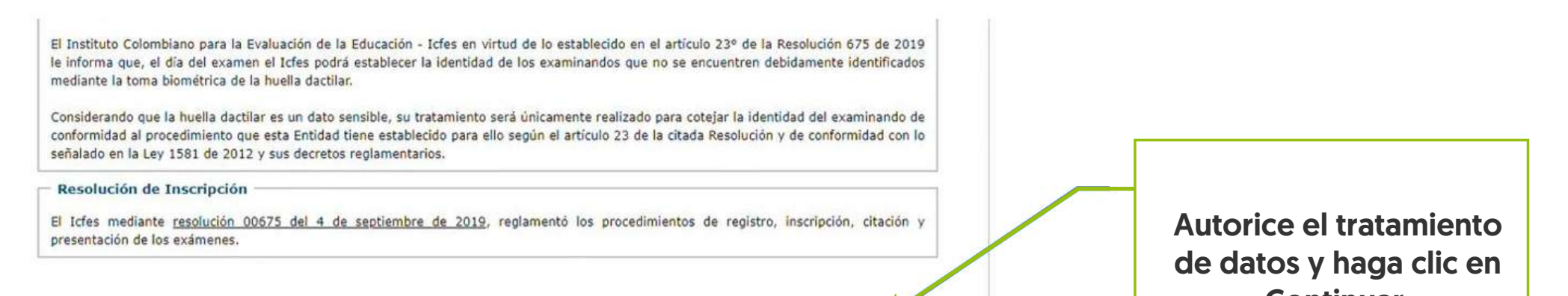

¿Autoriza al Instituto para contactarse con usted y/o con el representante legal en caso de que el titular de la información sea un menor de edad, para suministrar información relacionada con la prueba y resultado a través del correo electrónico y/o número de celular? \*

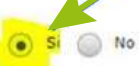

Continuar.

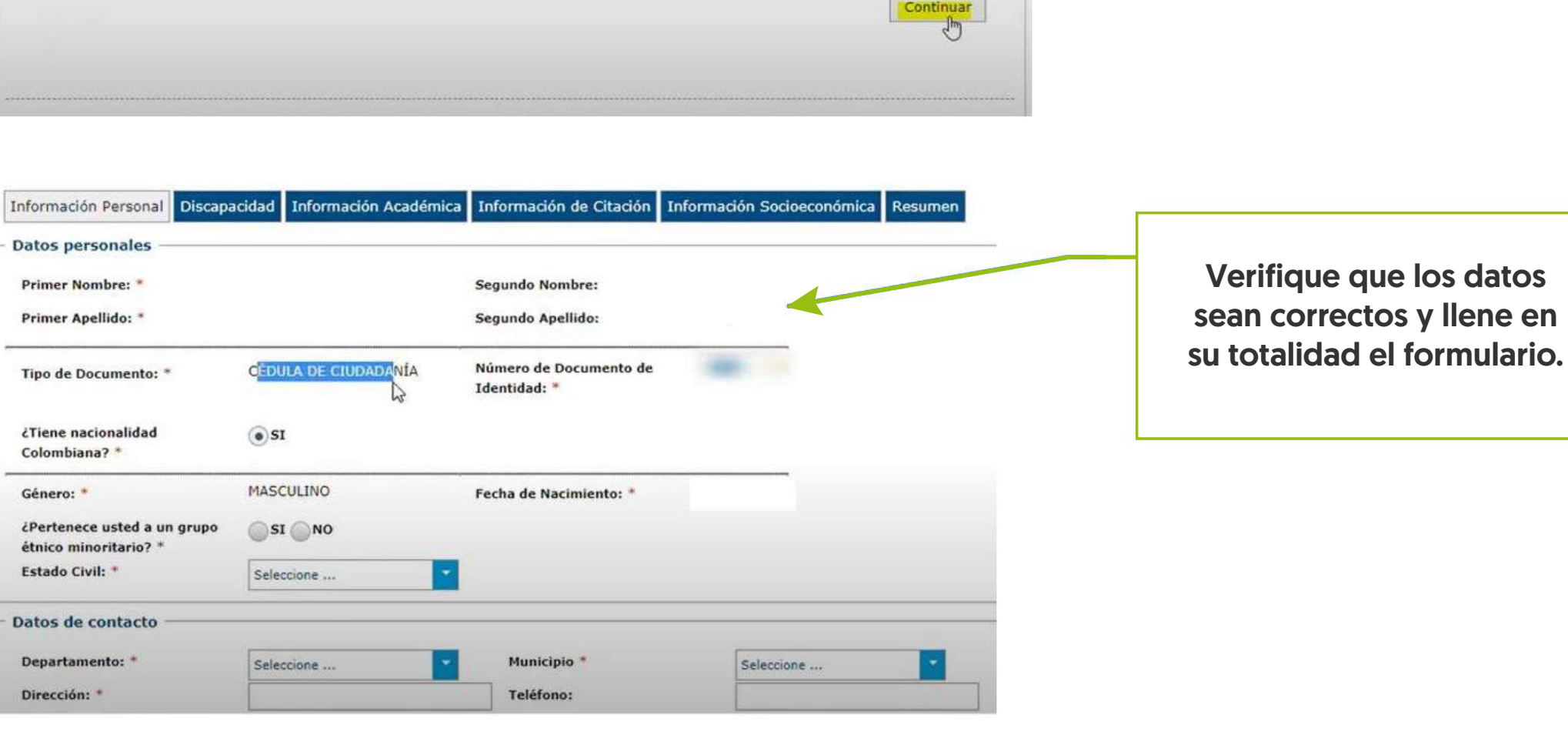

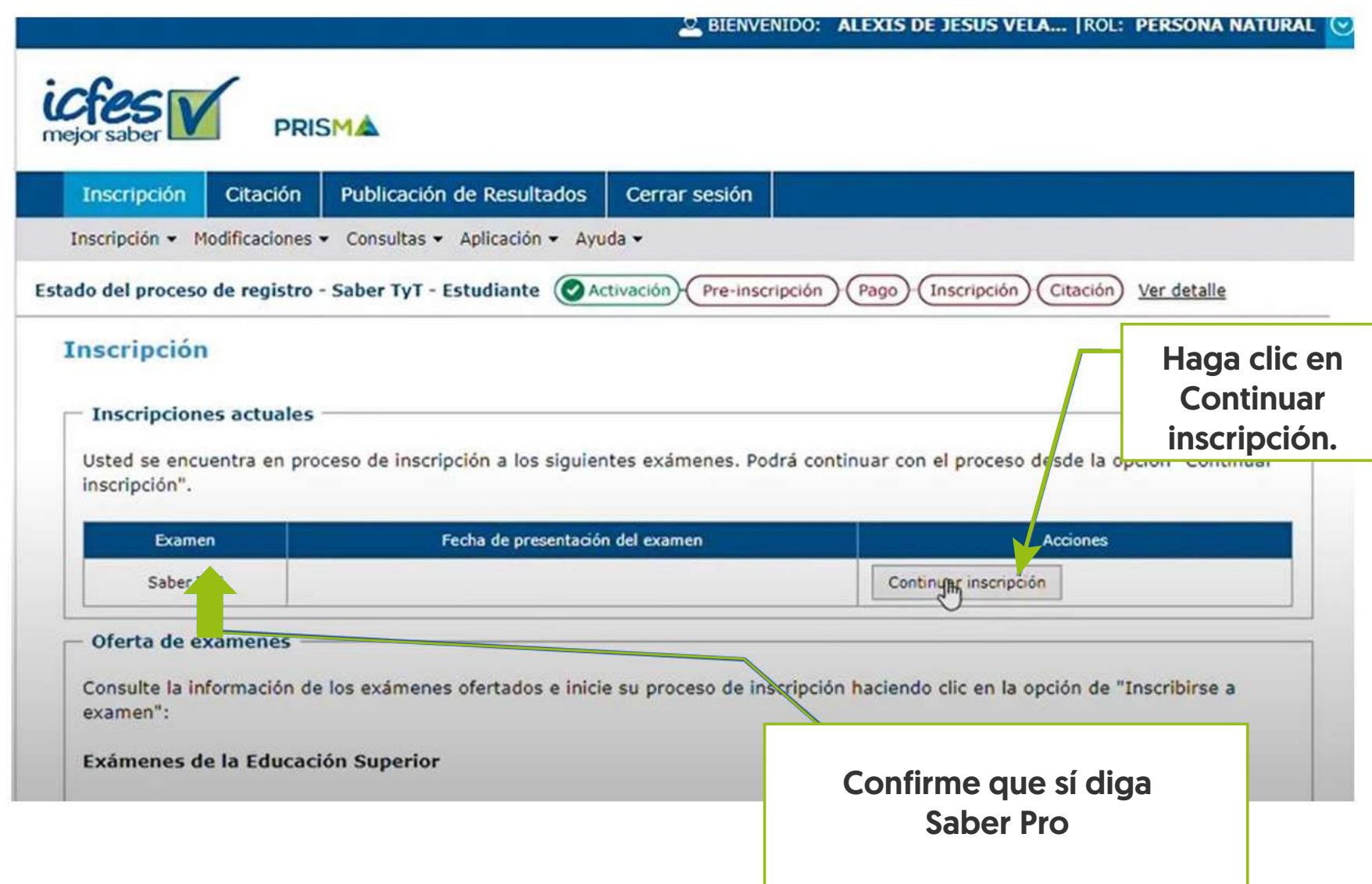

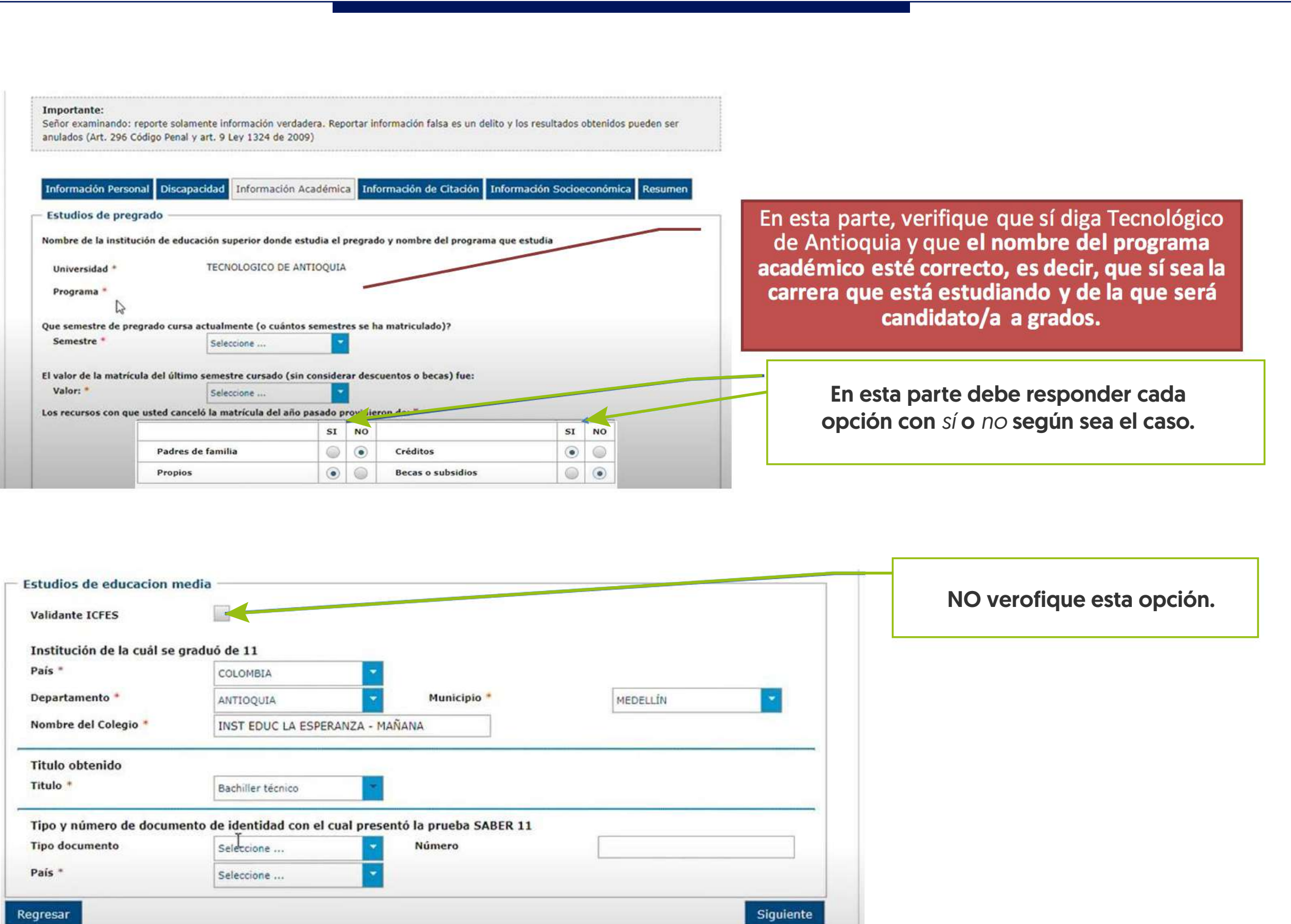

Importante: Señor examinando: reporte solamente información verdadera. Reportar información falsa es un delito y los resultados obtenidos pueden ser anulados (Art. 296 Código Penal y art. 9 Ley 1324 de 2009)

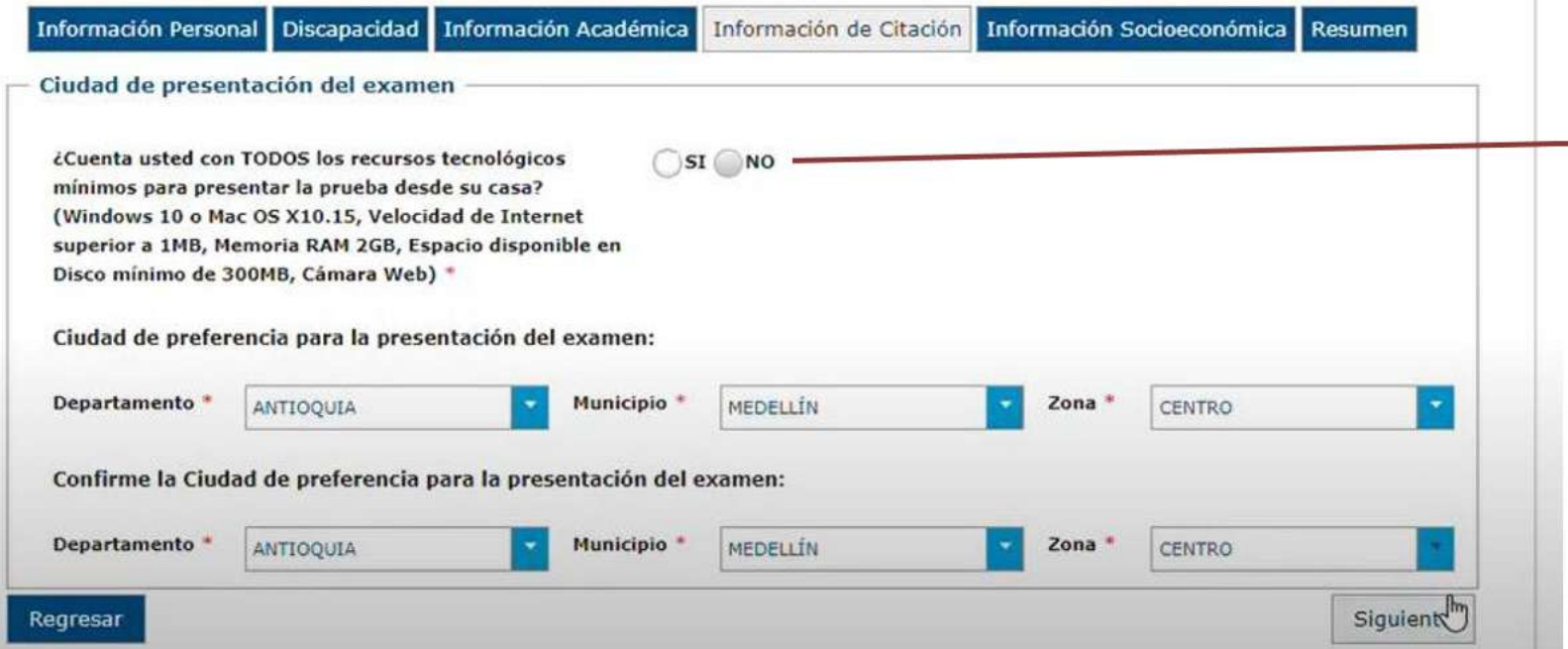

TENGA ESPECIAL CUIDADO AL RESPONDER ESTA OPCIÓN, YA QUE SI NO CUENTA CON UN BUEN **COMPUTADOR Y CON UNA BUENA CONEXIÓN A INTERNET EN SU HOGAR.** LO MEJOR ES QUE RESPONDA QUE NO CUENTA CON LOS RECURSOS TECNOLÓGICOS MÍNIMOS.

Continúe respondiendo el cuestionario hasta el lugar que dice que le generará una referencia de pago, haga clic en sí y elija la forma de pago que desee

Para conocer más sobre los medios de pago, continúe con la siguiente página. Para consultar la citación, publicación de certificados de asistencia y resultados de las Pruebas continúe con los demás páginas.

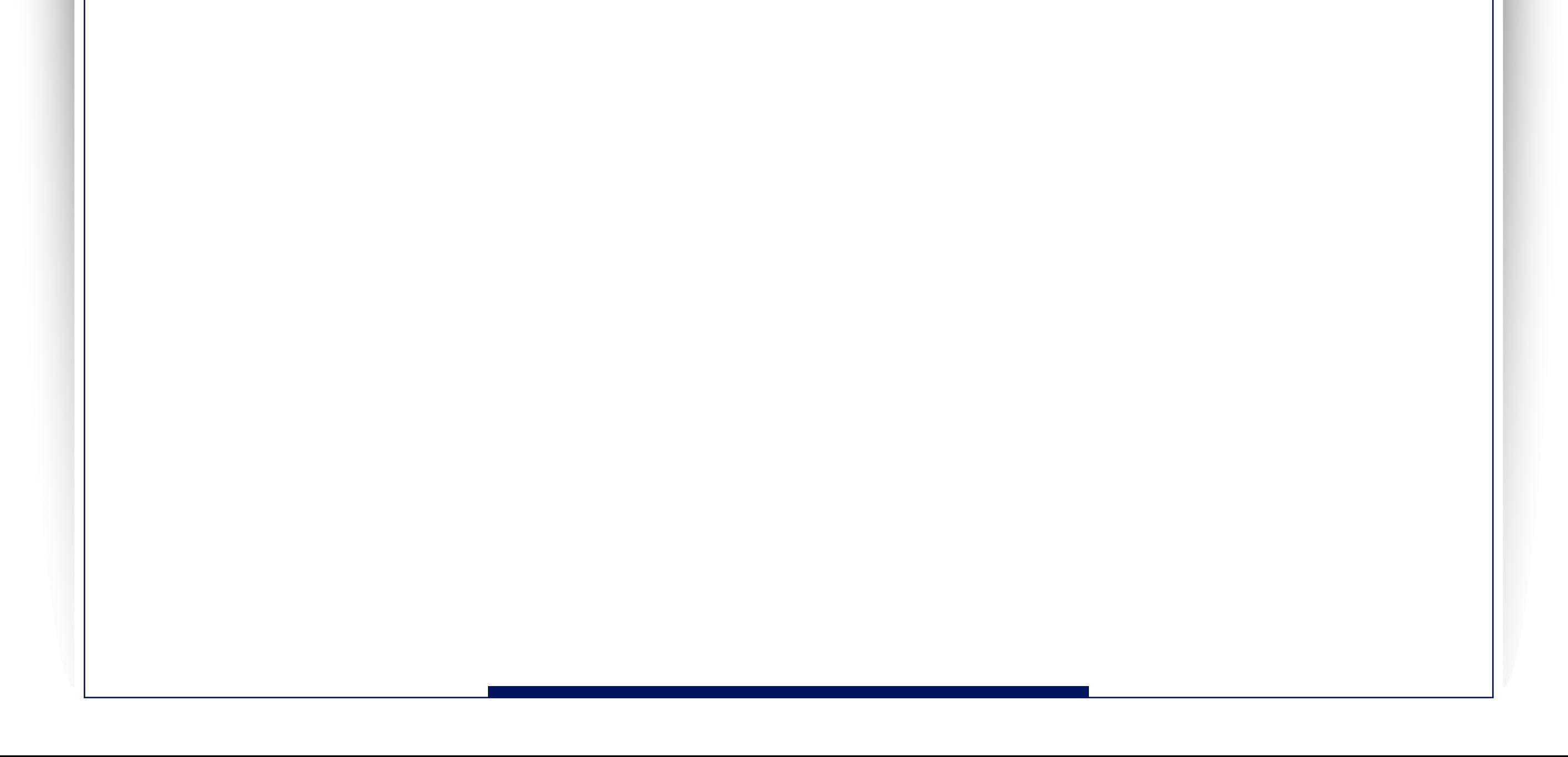

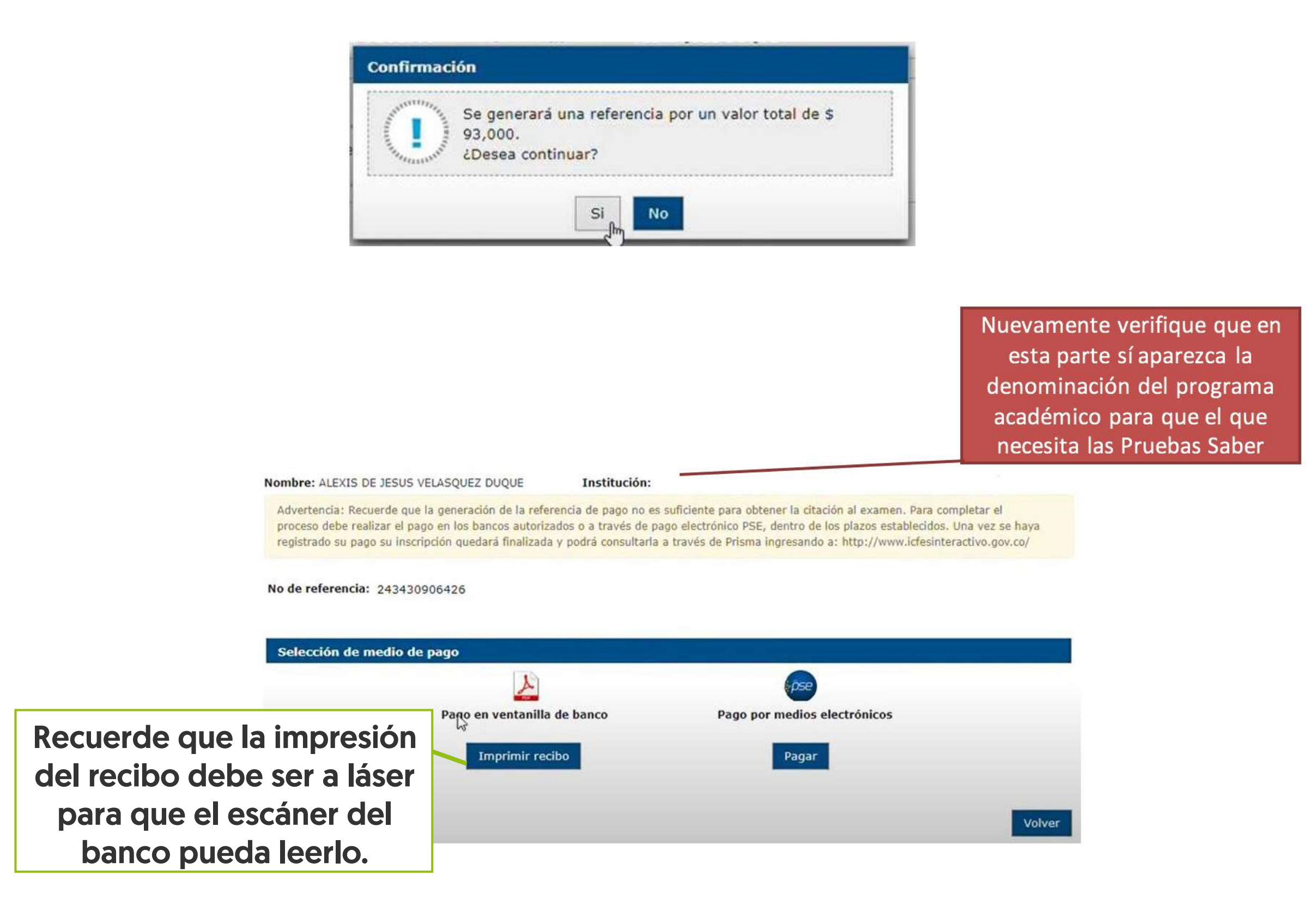

### PASO No. 4.

El pago lo podrá realizar a través de los siguientes medios:

Advertencia: Recuerde que la generación de la referencia de pago no es suficiente para obtener la citación al examen. Para completar el proceso debe realizar el pago en el banco Davivienda o a través de pago electrónico PSE, dentro de los plazos establecidos. Una vez se haya registrado su pago su inscripción quedará finalizada y podrá consultarla a través de Prisma ingresando a: http://www.icfesinteractivo.gov.co/

No de referencia: 630290104060

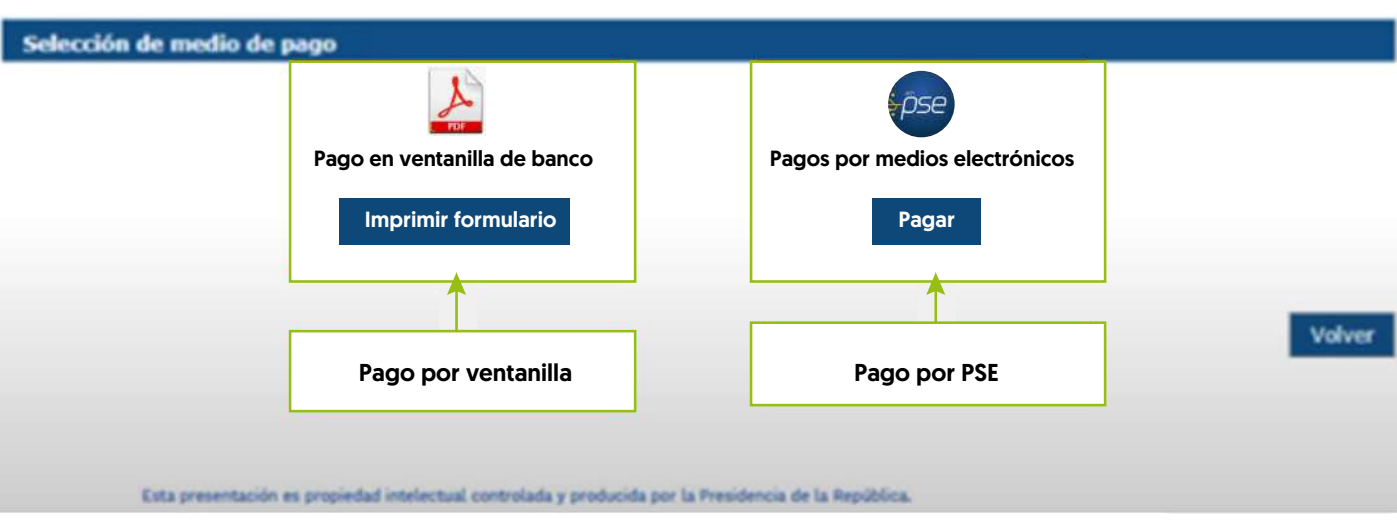

Si usted desea realizar el pago por ventanilla, podrá descargar el recibo de pago por la plataforma, ya que al diligenciar todo el formulario podrá acceder a descargarlo.

- a. Es importante que antes de imprimir el recibo de pago, usted verifique la referencia de pago y la fecha de expiración según el periodo en el cual fue generado.
- b. Imprima la referencia de pago en una impresora láser y diríjase a una sucursal del Banco Davivienda para realizar el pago respectivo.
- c. Una vez efectuado el pago, verifique el timbre generado por el banco.
- d. Tenga en cuenta que la referencia de pago es personal e intransferible, no puede realizar más de un pago con una misma referencia porque el sistema solo tomará uno.

2 Pago por PSE en línea: Cuando usted elije el pago electrónico (PSE), el sistema lo redireccionará

1

al sistema de pago PSE de la entidad bancaria que haya seleccionado. Allí podrá ingresar los datos de la cuenta para debitar el valor de la referencia generada y obtener respuesta de la transacción -rechazada o aprobada-

- a. Si selecciona esta opción recuerde que los pagos solo se pueden realizar a través de débito, cuentas de ahorros o cuentas corrientes. No se reciben pagos con tarjetas de crédito.
- b. Recuerde que para hacer uso de este sistema debe tener activos los sistemas de autenticación que maneja la entidad bancaria.

### PASO No. 5.

El día 8 de octubre de 2022, el ICFES publicará las citaciones al examen para que cada estudiante conozca el sitio en el que debe presentar la prueba. Para consultar su citación podrá ingresar a:

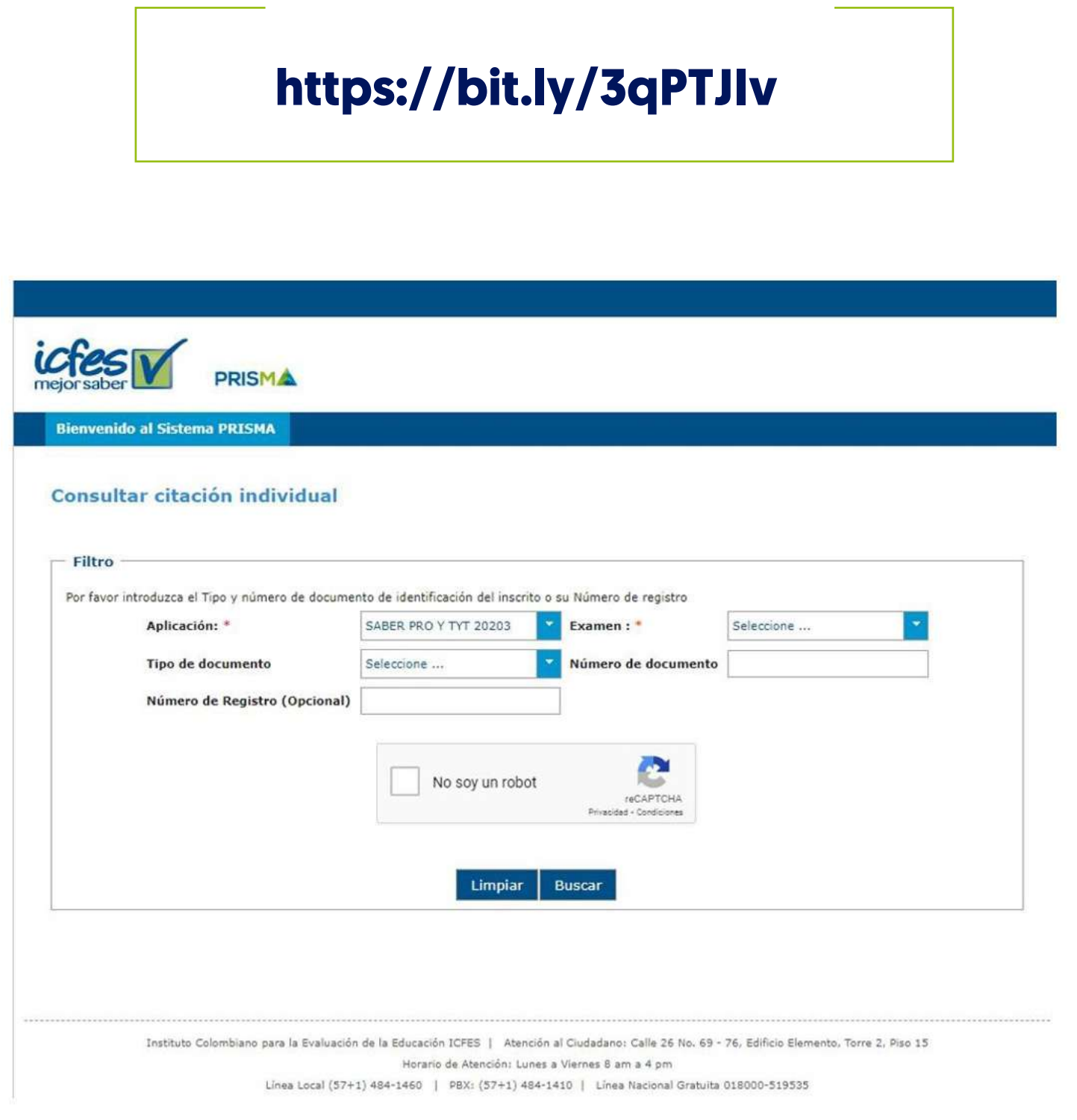

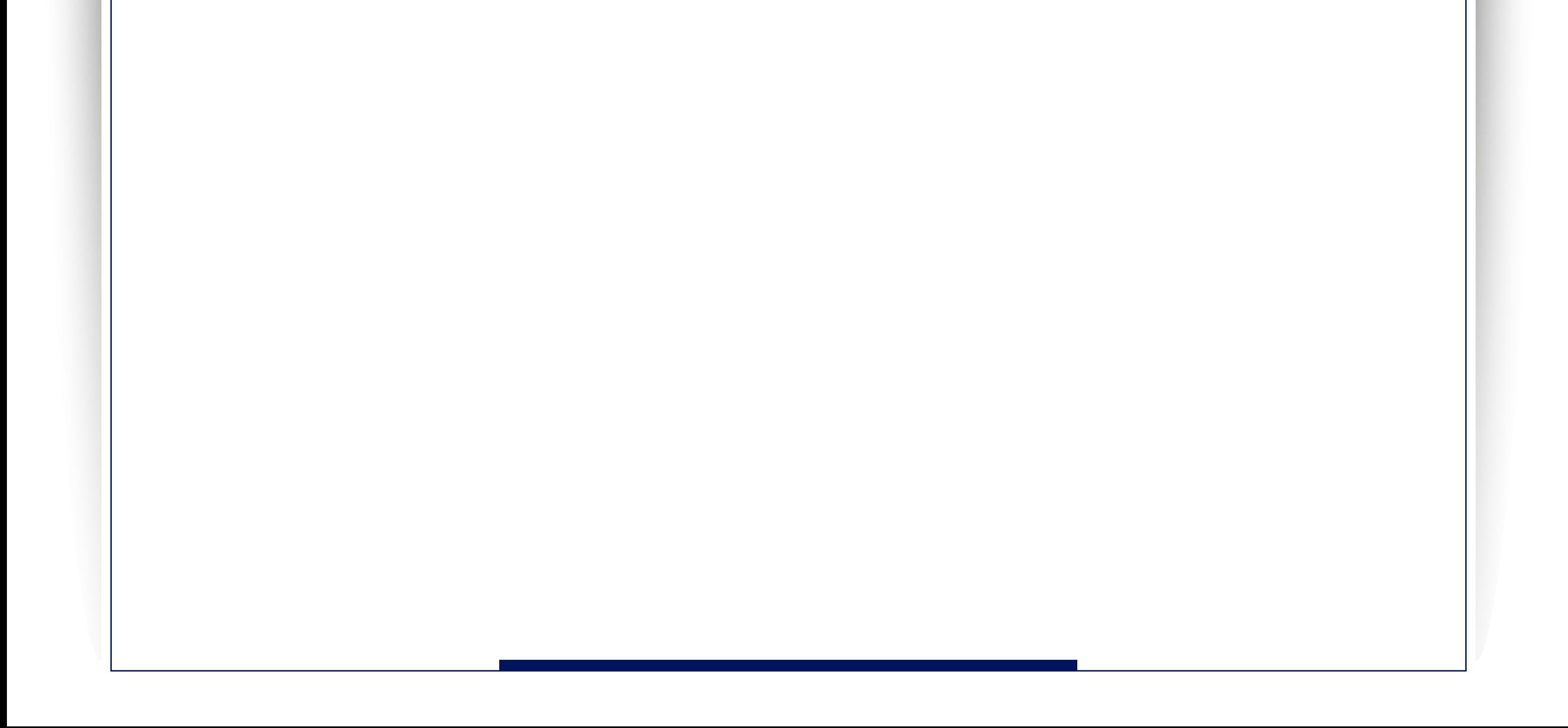

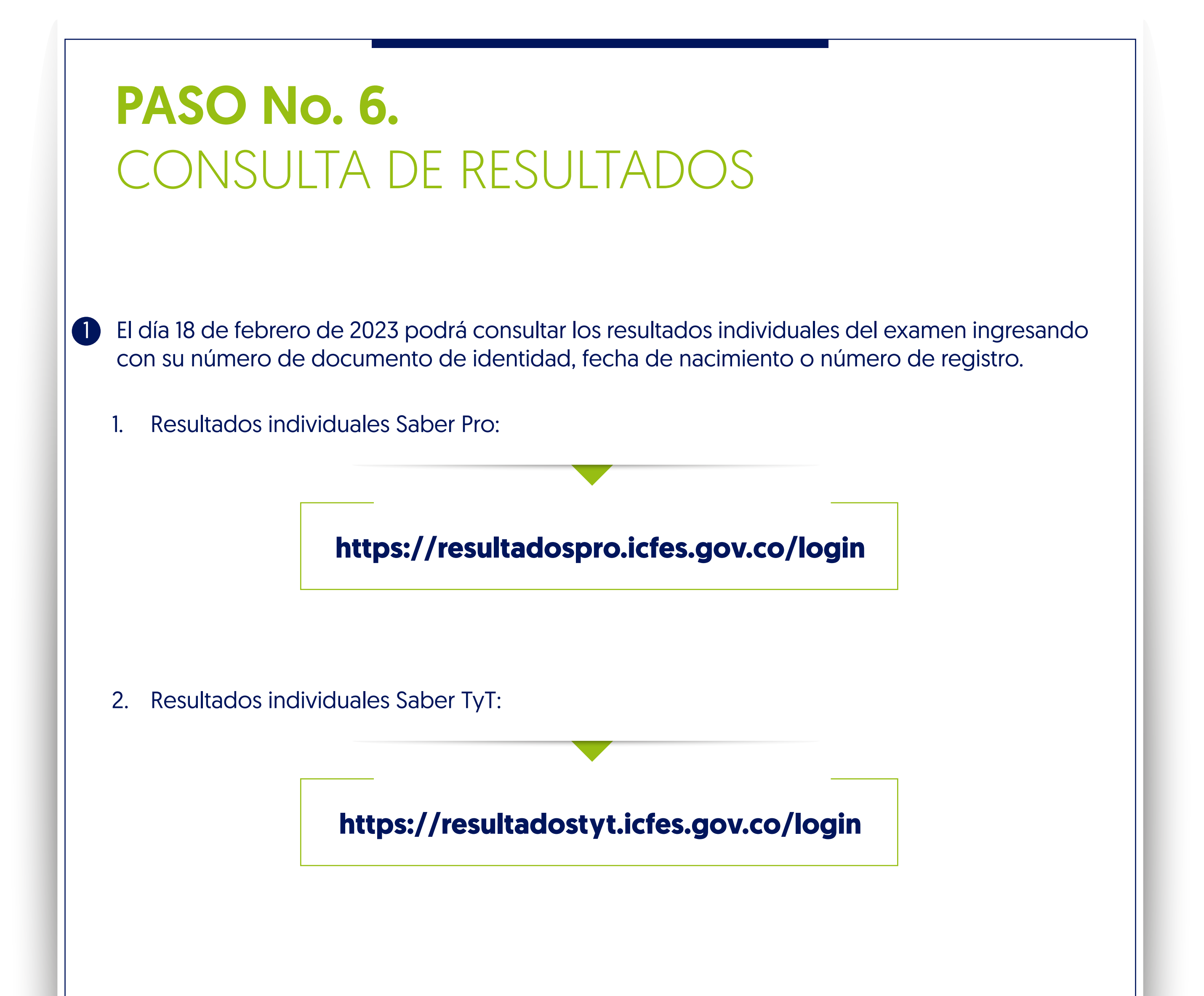

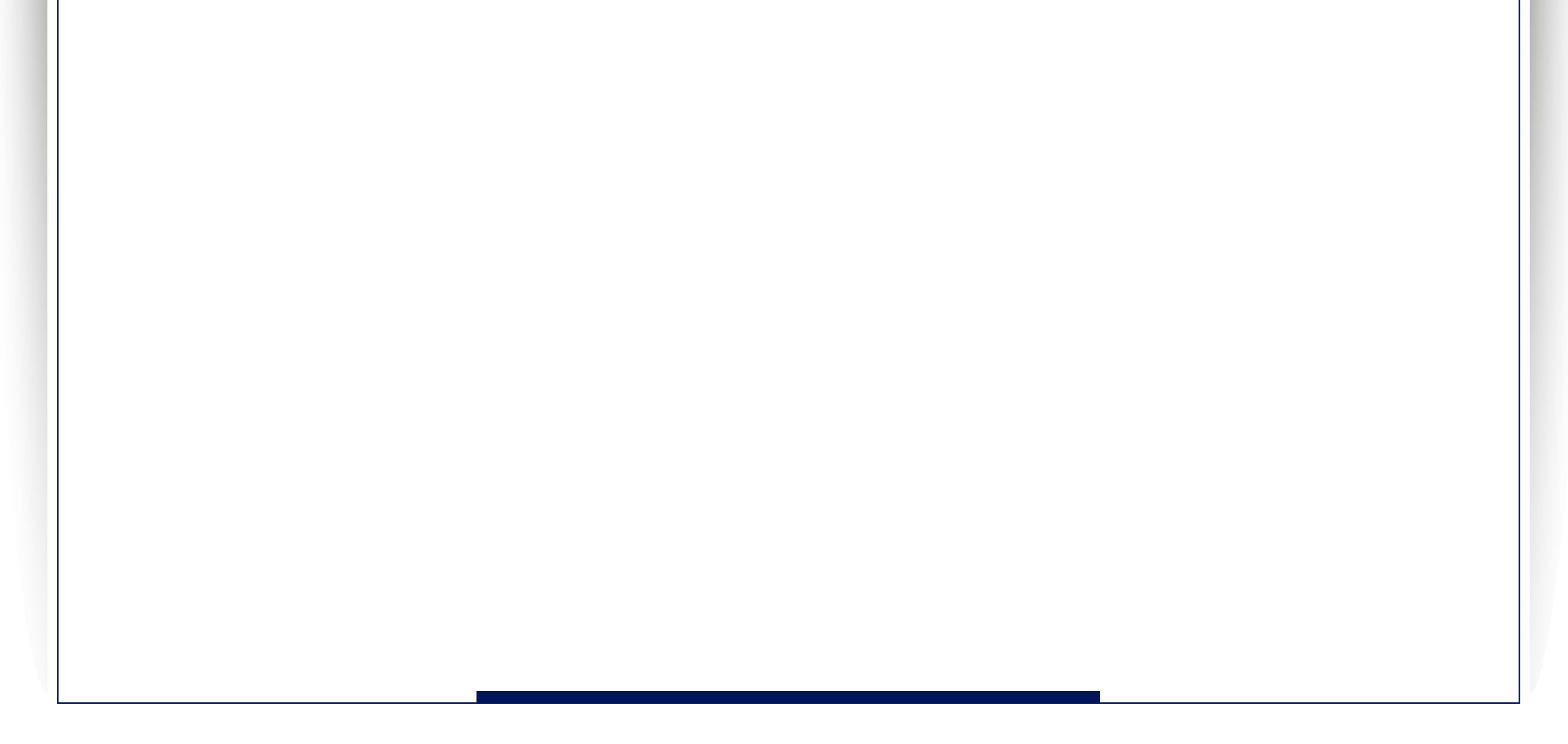

### CONTACTO COMITÉ SABER PRO

### CONTACTO ICFES

#### Ángela María Cardona Rivas

*Coordinadora General del Comité Saber Pro* saber.pro@tdea.edu.co

#### Sorany García Tobón

- 1. Facultad de Derecho y Ciencias Forenses. Saberpro.derecho@tdea.edu.co
- 2.Facultad de Educación y Ciencias Sociales. saberpro.educacion@tdea.edu.co

*Coordinadora de Facultad del Comité Saber Pro* 

- 1. Facultad de Ingeniería. saberpro.ingenieria1@tdea.edu.co
- 2.Facultad de Administración y Ciencias Económicas. saberpro.admin@tdea.edu.co

#### Yirleny Vaca Palacios

*Coordinadora de Facultad del Comité Saber Pro* 

Los invitamos a explorar los canales de comunicación dispuestos por el Icfes en el enlace: https://www2.icfes.gov.co/web/guest/canales-de-atenci%C3%B3n

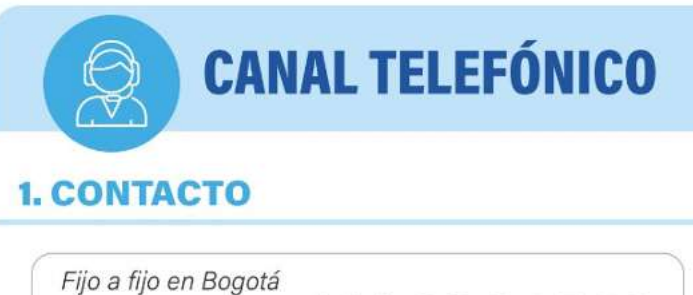

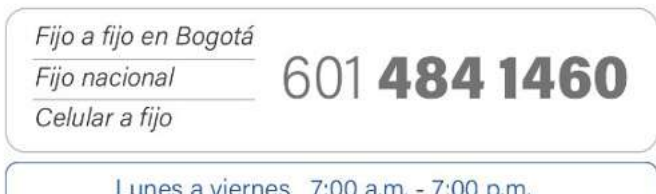

#### • Notificaciones judiciales:

notificacionesjudiciales@icfes.gov.co

• Atención al ciudadano: Calle 26 No. 69-76, Torre 2, Piso 15, Edificio Elemento, Bogotá.

• Horarios y días de atención ICFES:

 Horario de atención presencial: Lunes a viernes 8:00 a.m. a 4:00 p.m.

 Horario de radicación de correspondencia: Lunes a viernes 8:00 a.m. a 5:00 p.m.

• Código Postal: 11031

En caso de cualquier inquietud, comuníquese con el Comité Saber Pro en los siguientes correos electrónicos:

> Correo Solicitudes de Información: **solicitudesinformacion@icfes.gov.co**

#### PQRS:

Formulario de Peticiones, Quejas, Reclamos y Sugerencias **http://atencionciudadano.icfes.gov.co/pqr/radicar.php**

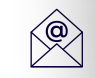

 $\circledcirc$ 

{|

# Solicitud especial a nuestros estudiantes:

En el Comité Saber Pro estamos atentos para apoyarles en su proceso de registro, por lo que, solicitamos amablemente paciencia y comprensión debido a que éste es un proceso que depende en gran medida de la funcionalidad de la Plataforma PRISMA del ICFES.

Es por esto por lo que sabemos que trabajando con ustedes podremos lograr el registro exitoso de todos nuestros estudiantes TdeA.

Ángela María Cardona Rivas

Coordinadora General del Comité Saber Pro

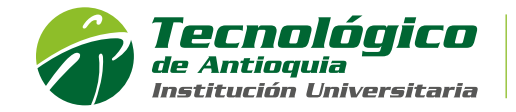

Res. MEN 13167 - 17 Jul 2020 - 8 años Acreditación Institucional de Alta Calidad